## **How to run PowerShell script using SCCM Console ISE**

First connect to SCCM Console and then click Connect via Windows PowerShell ISE

M bystem denter comiguration manager (connect

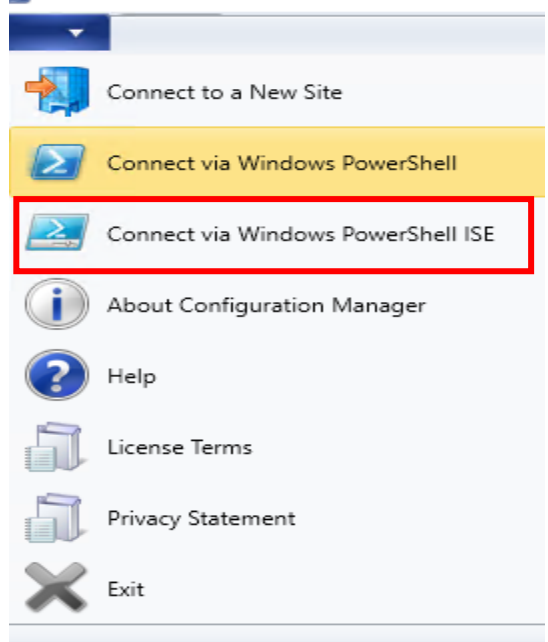

You will see this – connected to TOR site

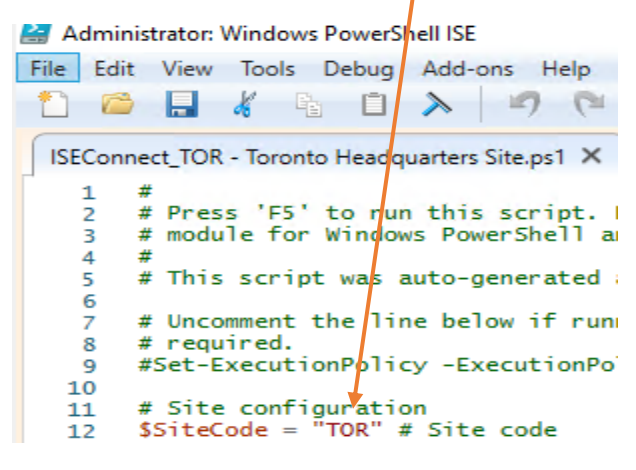

Click File – New

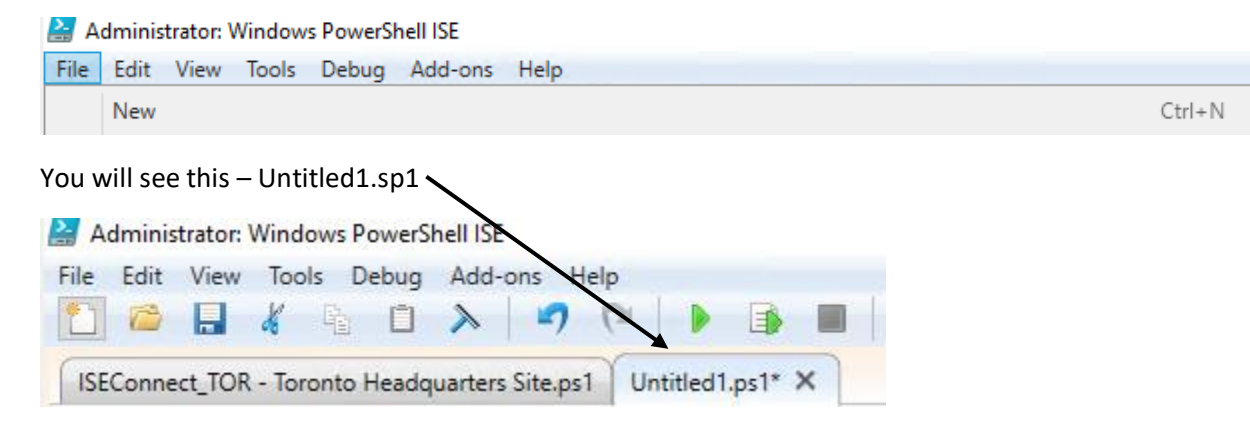

From here we have to point to the location where we have the script that we want to run within the PS console. For this example, I have a script called Get-Boundary.ps1 and it is located in Downloads folder.

· CB > OS (C:) > Users > Administrator.RAMLAN > Downloads

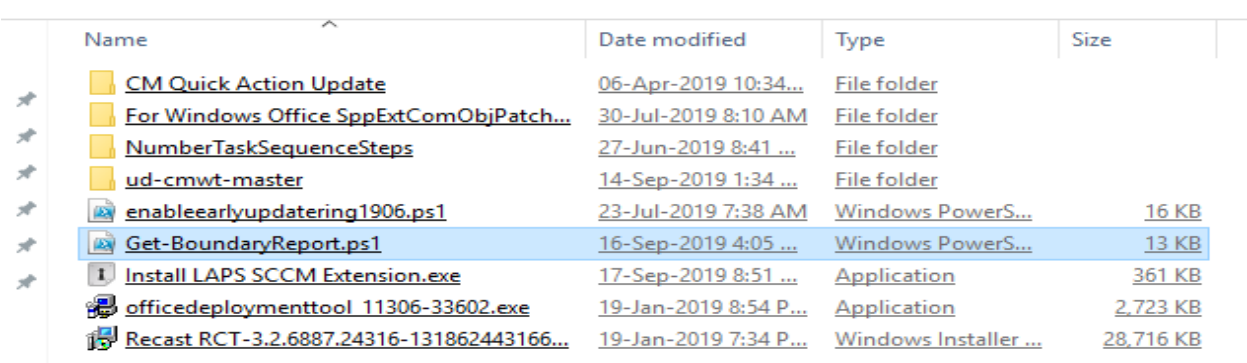

Type this and press Enter

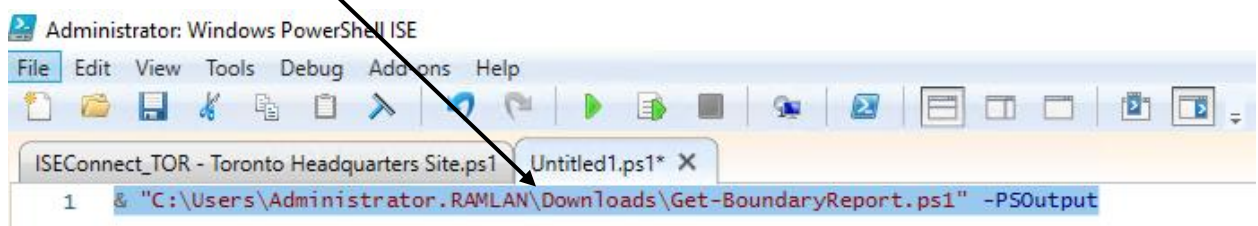

The script will run and you will see the output as detailed below:

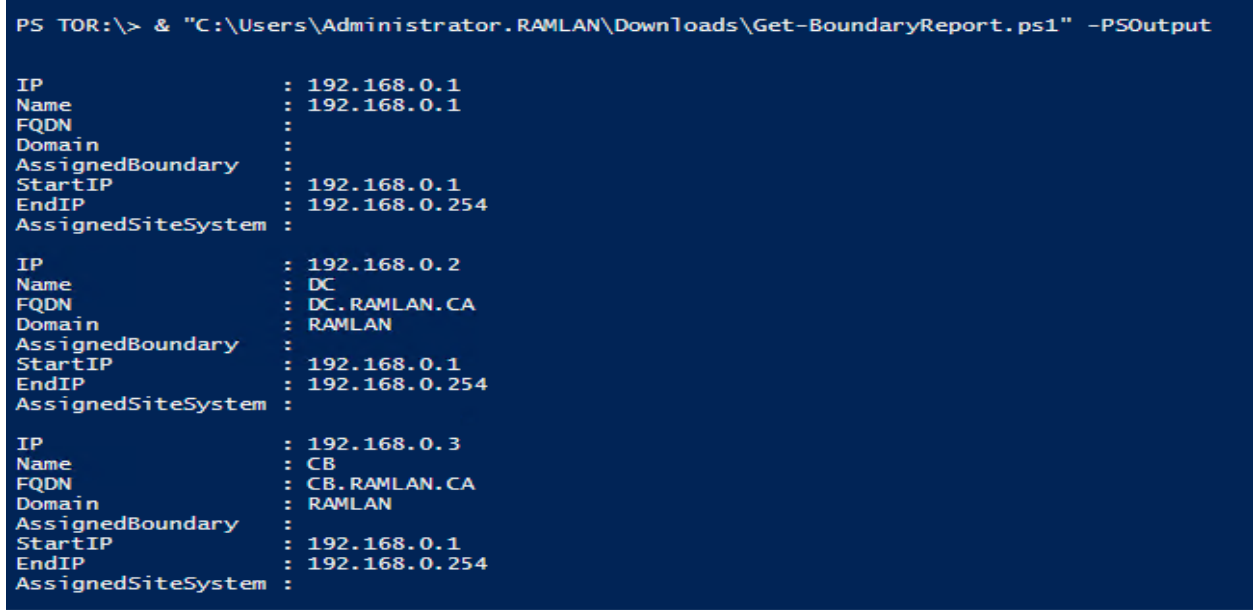

This is how you can run script within SCCM Console using PS ISE.

Thanks

**Ram Lan 17th Sep 2019**